<span id="page-0-4"></span>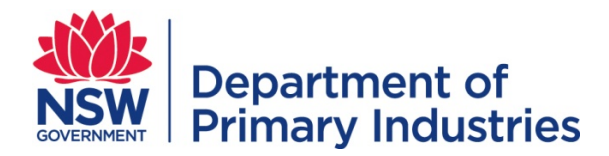

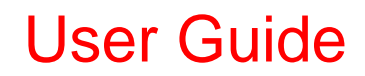

**Emergency Management Unit Biosecurity and Food Safety** Email[: emergency.preparedness@dpi.nsw.gov.au](mailto:emergency.preparedness@dpi.nsw.gov.au)

# **WebEOC – Roster**

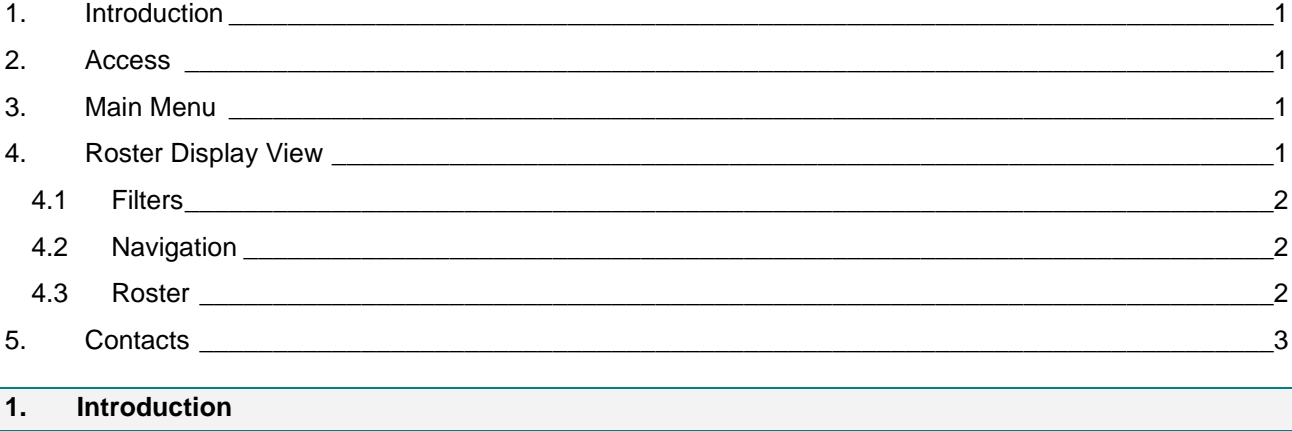

<span id="page-0-0"></span>The roster board within WebEOC is available to all users and displays all rostered positions for a selected period of time. The roster displays a default period of two (2) weeks starting on the current date.

### <span id="page-0-1"></span>**2. Access**

Refer to the [WebEOC Introductory User Guide](http://www.dpi.nsw.gov.au/assetno?queries_assetid_query=672565) for information on access to and basic structure of WebEOC. The input screen and the options on the Main Menu vary with the user's position.

### <span id="page-0-2"></span>**3. Main Menu**

Click Roster on the Main Menu to access the Roster display view.

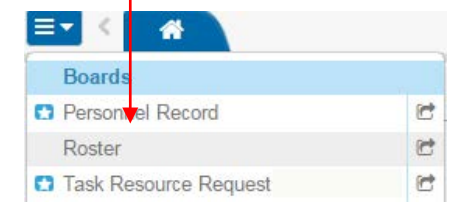

## <span id="page-0-3"></span>**4. Roster Display View**

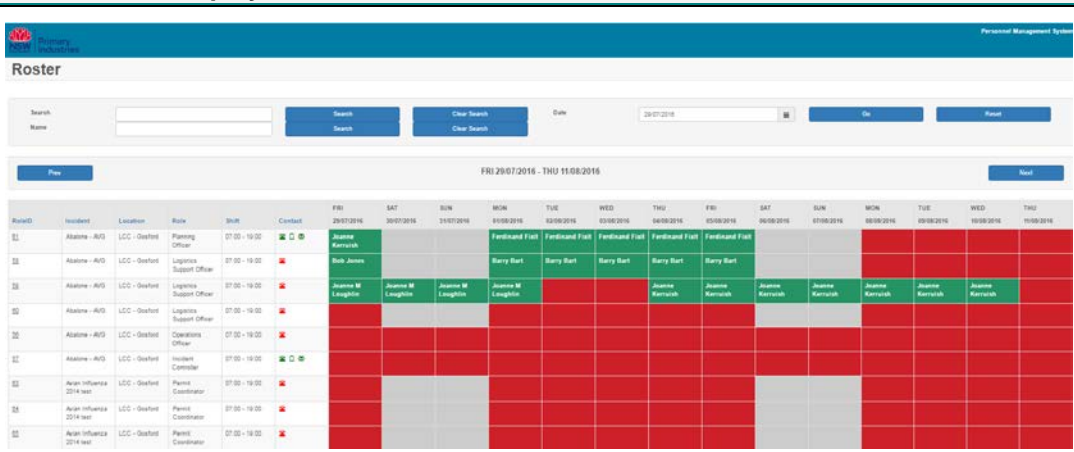

<span id="page-1-0"></span>The Roster display view consists of three sections listed below.

# **4.1 Filters**

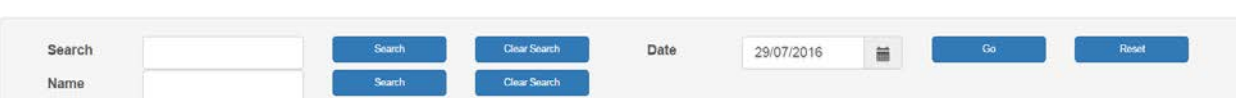

The general 'Search' field allows for filtering of data contained in the Role ID, Incident, Location, Role, Shift and Contact details.

Using the 'Name' search it is possible to locate a roster period for a particular person. When using this filter, once you click 'search' the roster will display the closest next rostered period for the person, you may then use the navigation buttons to scroll through the roster periods to view all rostered periods for the person. Searches will not be conducted on past dates.

The 'Date' filter allows users to jump to a required date on the roster.

'Clear Search' and 'Reset' buttons will return the view to the default period.

<span id="page-1-1"></span>**4.2 Navigation** FRI 29/07/2016 - THU 11/08/2016 Pre

<span id="page-1-2"></span>The Previous and Next buttons allow users to jump forward and back in displayed roster periods by one week increments.

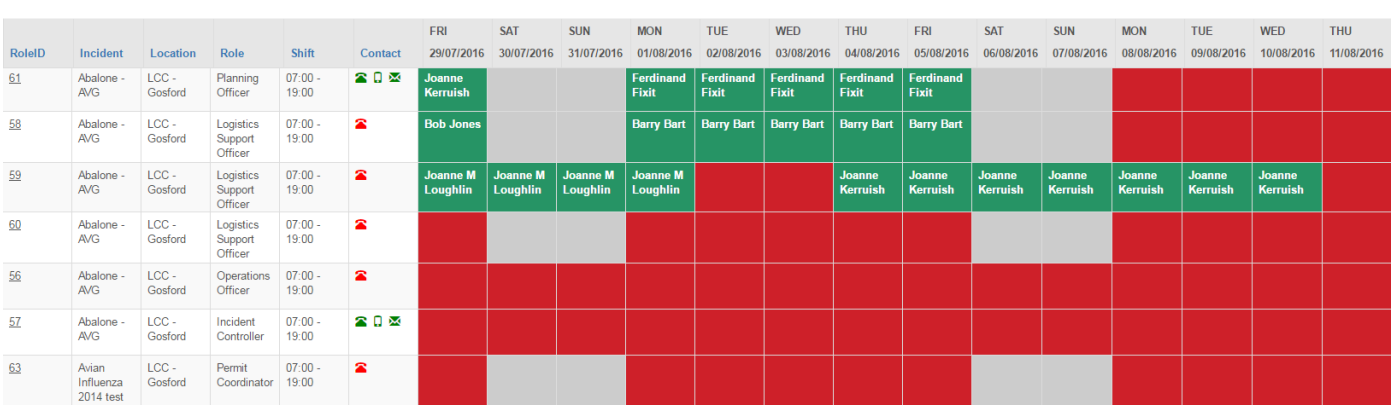

## **4.3 Roster**

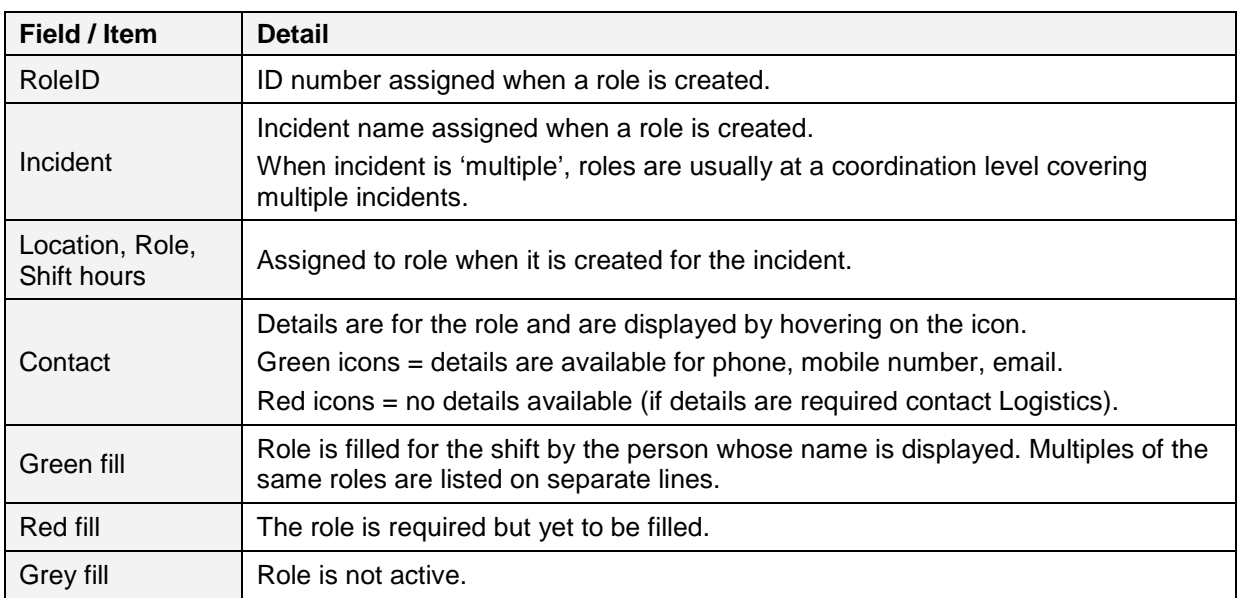

# <span id="page-2-0"></span>**5. Contacts**

New user accounts and unlocking accounts – contact the designated administrator (eg Logistics Officer or support person in a response) or Emergency Management Unit (outside a response) contact [emergency.preparedness@dpi.nsw.gov.au.](mailto:emergency.preparedness@dpi.nsw.gov.au)

# [Table of Contents](#page-0-4)

## **User Guide Information**

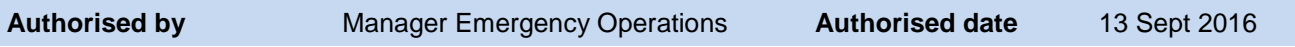

## **Revision History**

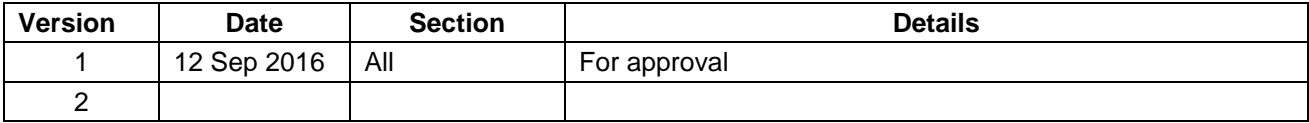